## Download Outlook To Your iPhone

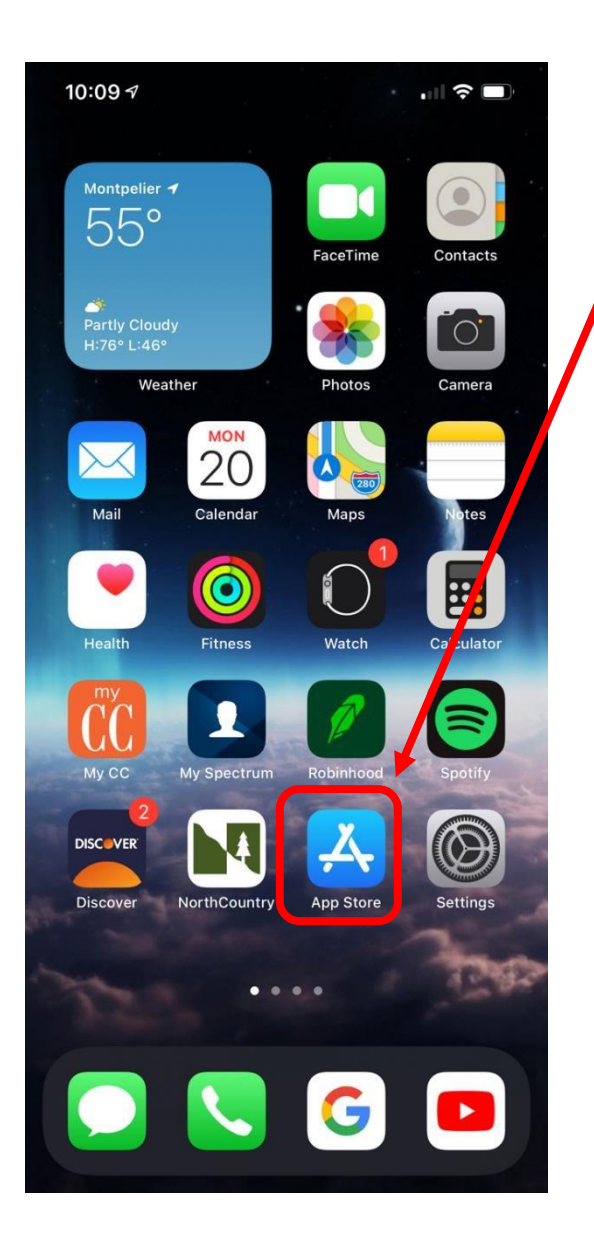

1. Locate the App Store application on your iPhone

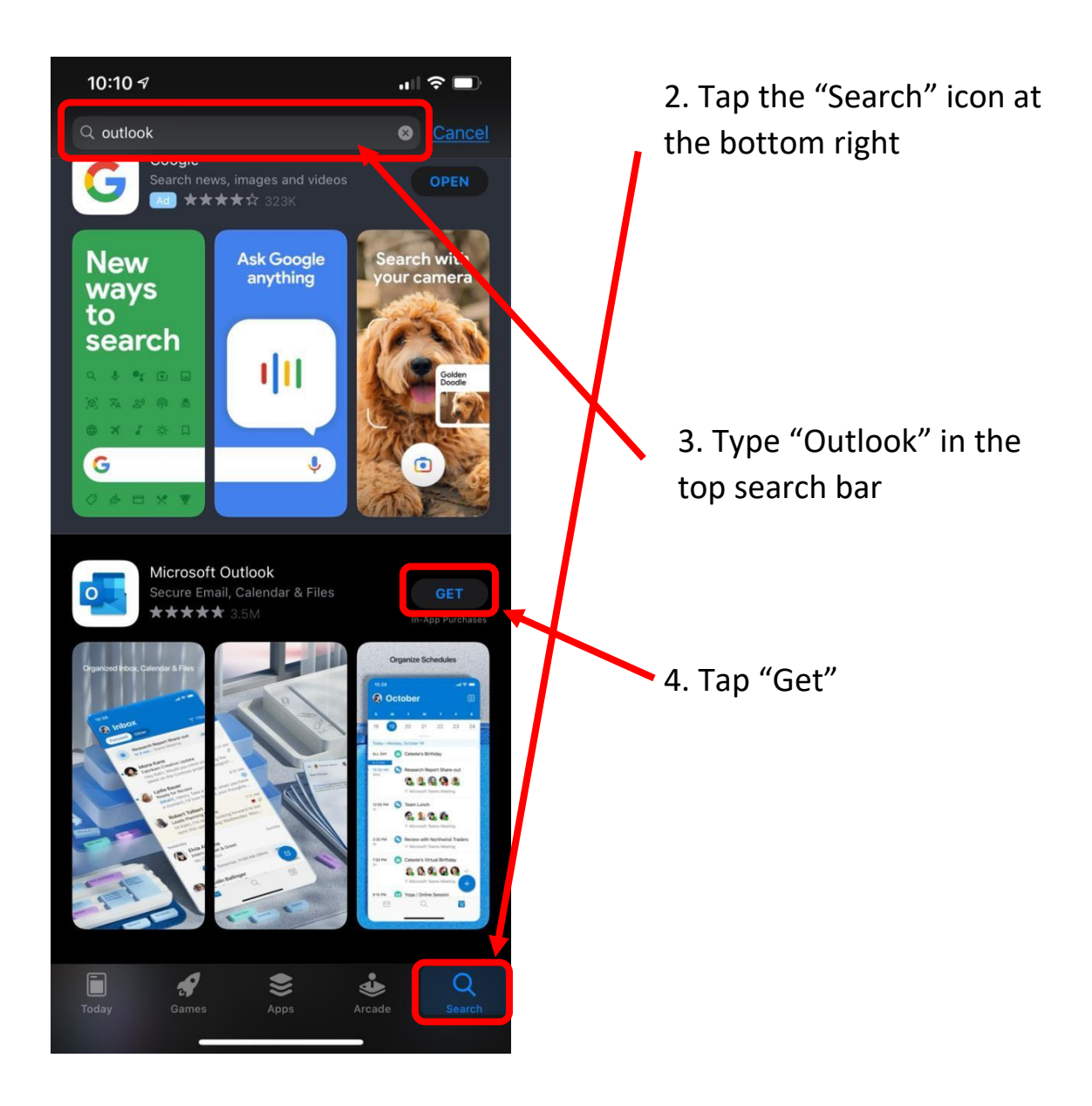

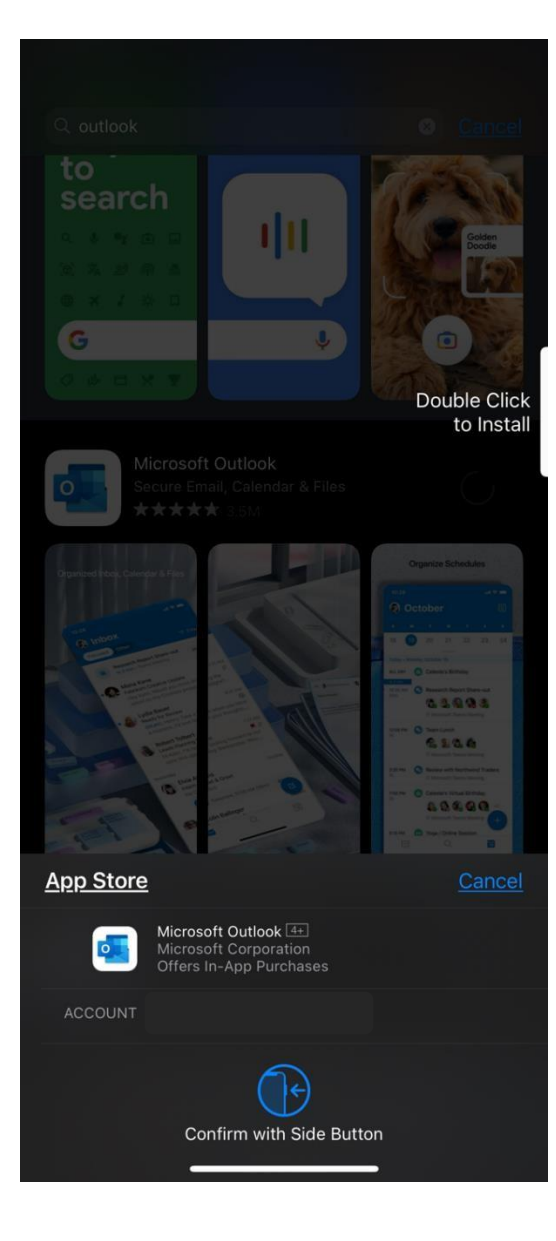

5. If your iPhone has FaceID, double click the lock button located on the right side of the phone

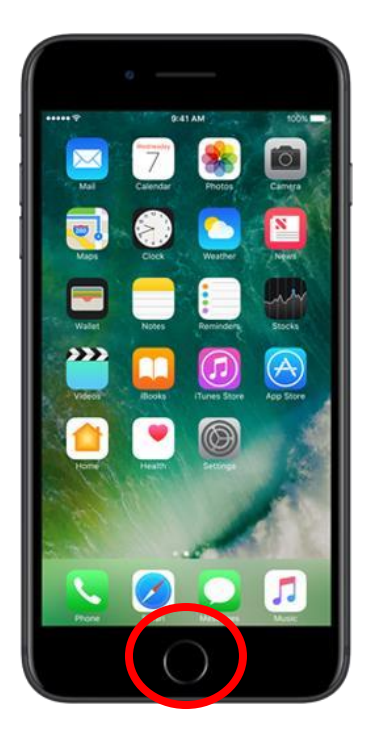

6. If your phone has a home button, ( like the picture to the Left ) Hold your thumb on the button

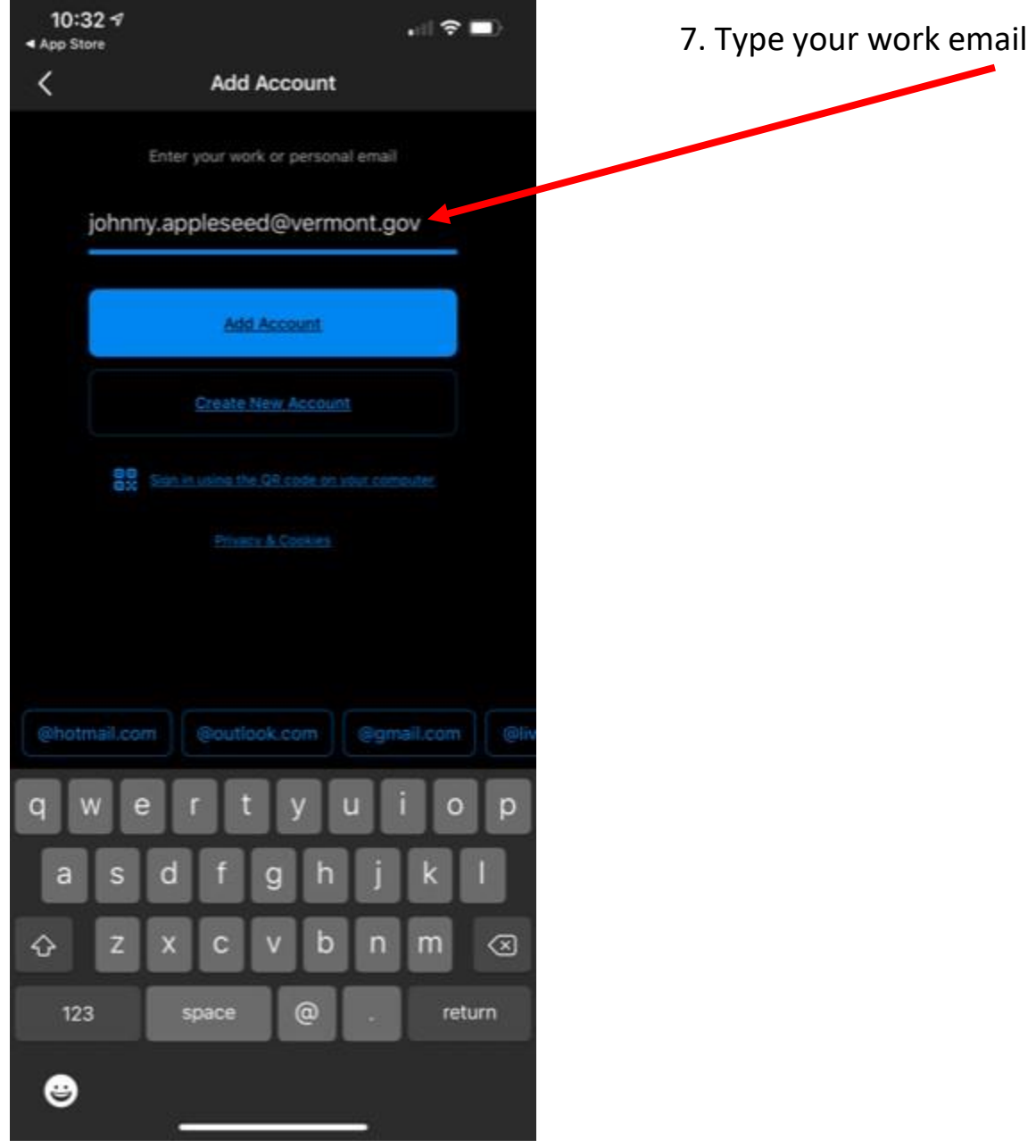

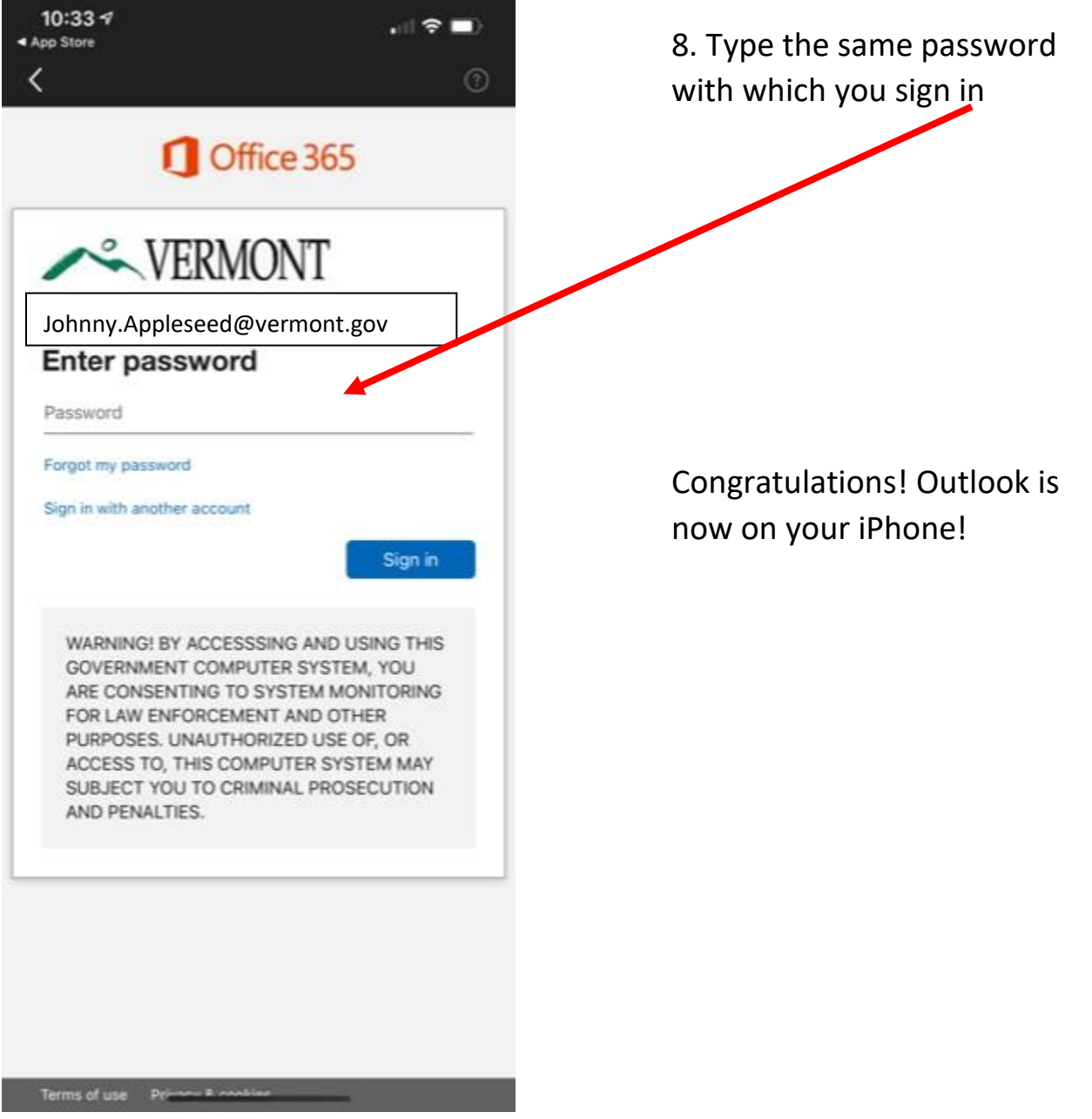